# Lexware anlagenverwaltung (basis), kassenbuch und lohnauskunft:

# **Anleitung für einen Rechnerwechsel**

**Sie möchten Ihren PC wechseln und darauf mit einem der drei Programmen weiterarbeiten?** Diese Anleitung beschreibt, wie Sie alle bestehenden Daten sicher auf den neuen Rechner übertragen.

# **Inhalt**

<span id="page-0-0"></span>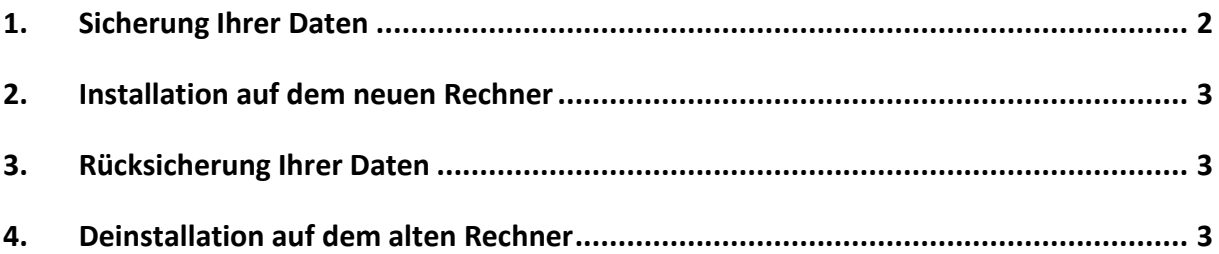

### **1. Sicherung Ihrer Daten**

Rufen Sie die Funktion über das Menü , Datei - Datensicherung - Sicherung' auf.

1. **Seite 2: Angaben zur Datensicherung**

Stellen Sie über die Schaltfläche ,Durchsuchen' den Pfad für die Sicherung ein. Als Laufwerk bieten sich ein USB-Medium oder Netzlaufwerk an. Mit , Neuen Ordner erstellen' können Sie einen neuen Ordner erstellen, der in dieser Anleitung beispielhaft ,Dateitransfer' heißt. Übertragen Sie den Ordner später auf den neuen Rechner.

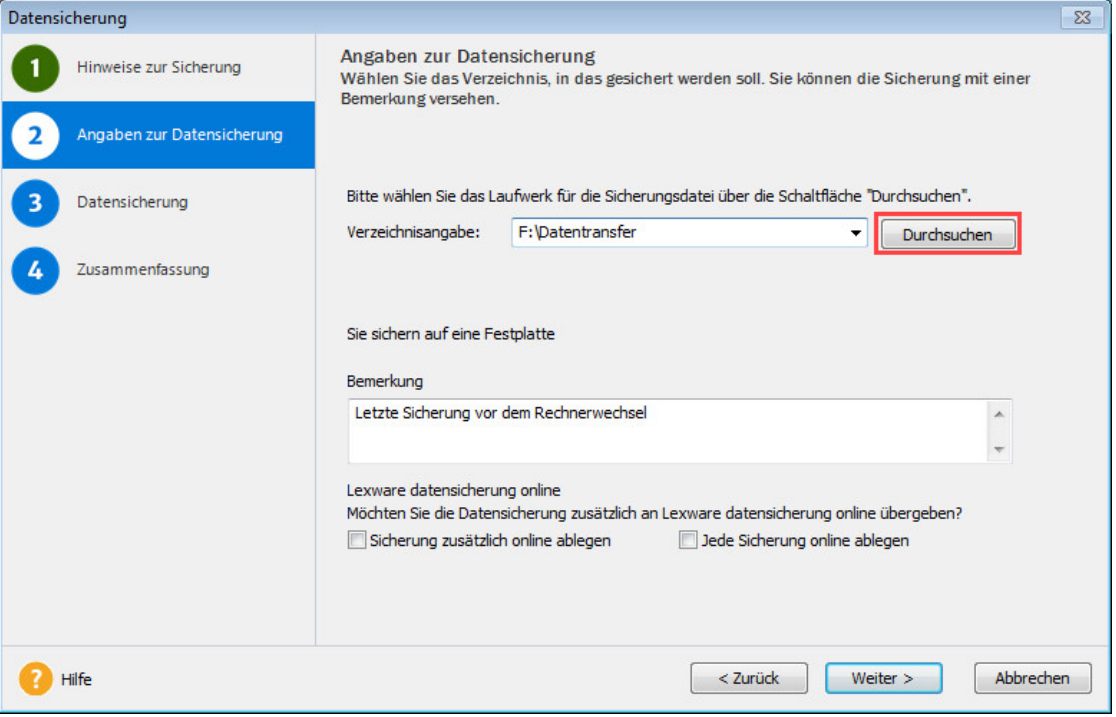

Es werden immer alle Mandanten mit ihren Bewegungsdaten gesichert.

#### 2. **Seite 3: Datensicherung**

Sie sehen Angaben zur Sicherung. Mit , Weiter' wird eine ZIP-Datei erstellt.

#### 3. **Seite 4: Zusammenfassung**

Der Assistent endet mit einer Zusammenfassung.

#### 4. **Seriennummer bereithalten**

Stellen Sie sicher, dass Ihnen die Seriennummer für die Installation auf dem neuen Rechner vorliegt. Zu finden ist sie bei Datenträgerversionen auf dem beiliegenden Seriennummernzertifikat und bei Downloadversionen auf der begleitenden E-Mail.

<span id="page-1-0"></span>Alternativ können Sie die Seriennummer im Programm einsehen. Rufen Sie dazu den Menüpunkt, ? - Info' auf.

## **2. Installation auf dem neuen Rechner**

**Hinweis**: Eine vollständige Installations-Anleitung ist im Handbuch enthalten. Die Handbücher finden Si[e hier.](https://www.lexware.de/support/faq/faq-beitrag/000003519-wo-finde-ich-die-handbuecher-fuer-meine-software-als-pdf-dokument/)

- 1. Verwenden Sie nur den aktuellsten Datenträger oder Download, der Ihnen vorliegt. Alles, was Sie zur Installation einer Downloadversion brauchen, haben wir i[m Online-Service](https://www.lexware.de/update/) bereitgestellt.
- 2. Möglicherweise wird im ersten Installationsdialog angezeigt: "Es steht eine aktuellere Programm-Version zur Verfügung". Lassen Sie dann den Haken bei "Aktuelle Version aus dem Internet herunterladen und installieren" gesetzt.
- <span id="page-2-0"></span>3. Der vorgeschlagene Standard-Speicherort sollte unverändert bleiben.

# **3. Rücksicherung Ihrer Daten**

- 1. Stellen Sie den Zugriff auf den Sicherungsordner her (siehe Punkt 1.1.).
- 2. Starten Sie Ihr Lexware-Programm. Rufen Sie den Menüpunkt ,Datei Datensicherung Rücksicherung' auf.
- 3. Geben Sie auf der Seite ,Auswahl einer Sicherung' den Pfad mit ,Durchsuchen' an. Wählen Sie die Sicherung aus, die Sie auf dem alten PC erstellt hatten. Achten Sie auf das korrekte Erstelldatum der ZIP-Datei.
- <span id="page-2-1"></span>4. Beenden Sie den Assistenten mit , Fertig stellen', wenn die Zusammenfassung angezeigt wird.

# **4. Deinstallation auf dem alten Rechner**

Sobald das Programm auf Ihrem neuen Rechner voll funktionsfähig ist, vergewissern Sie sich, dass alle Firmen mit ihren Daten vorhanden sind.

**Tipp**: Wechseln Sie in die richtige Firma und achten ggf. auf den voreingestellten Anzeigezeitraum.

Danach deinstallieren Sie Lexware auf Ihrem alten PC. Das geht so:

- 1. Drücken Sie die Windows-Taste und gleichzeitig das 'R'. Hinter 'Öffnen:' geben Sie **appwiz.cpl** ein und klicken , OK'. Die Liste der installierten Programme erscheint.
- 2. Markieren Sie den Eintrag der dort installierten Lexware-Version.
- 3. Über die Schaltfläche ,Deinstallieren' starten Sie die Deinstallation.